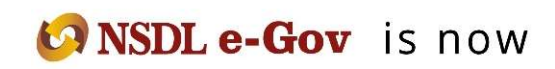

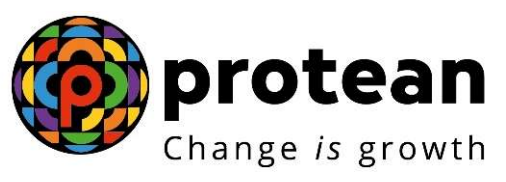

# Protean eGov Technologies Limited

(Formerly known as NSDL e-Governance Infrastructure Limited)

# STANDARD OPERATING PROCEDURE (SOP)

Processing of Scheme Preference change request

© 2022 Protean eGov Technologies Limited (Formerly known as NSDL e-Governance Infrastructure Limited), All rights reserved. Property of Protean eGov Technologies Limited.

No part of this document may be reproduced or transmitted in any form or by any means, electronic or mechanical, including photocopying or recording, for any purpose, without the express written consent of Protean eGov Technologies Limited.

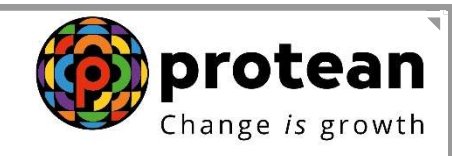

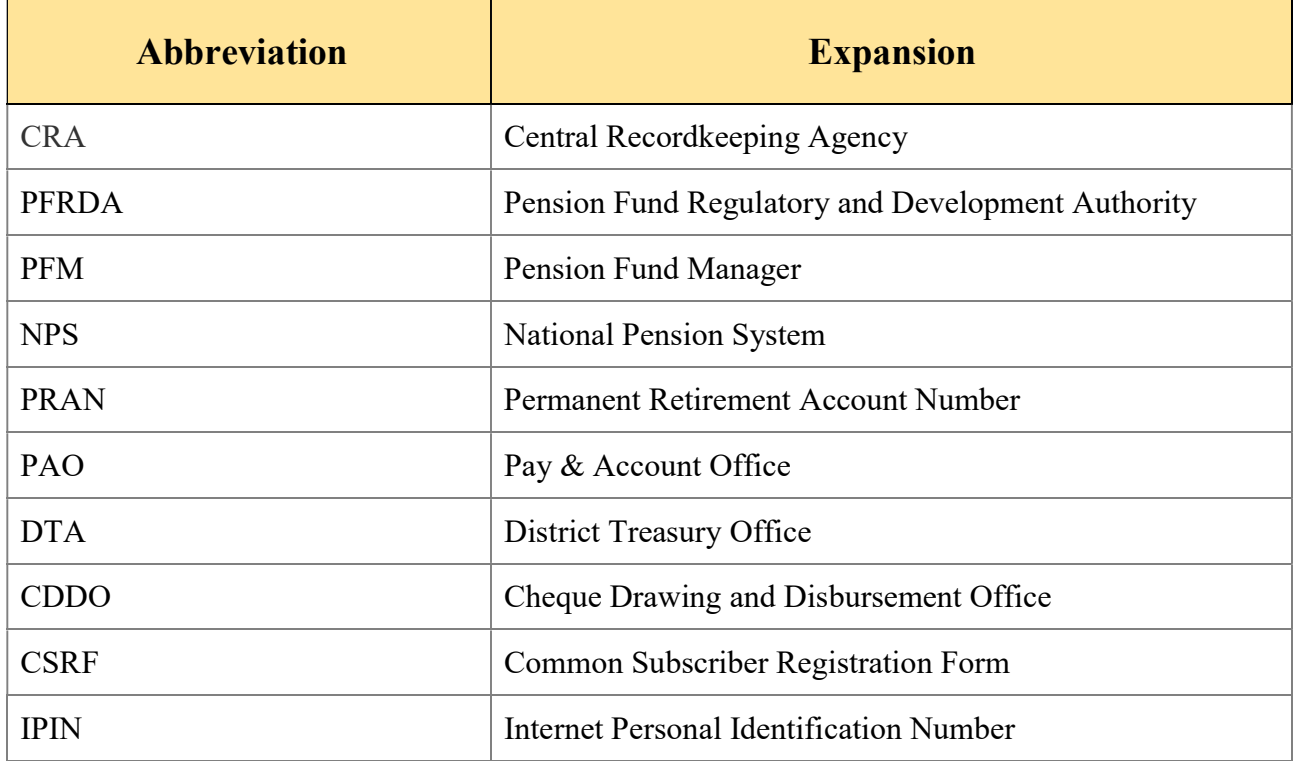

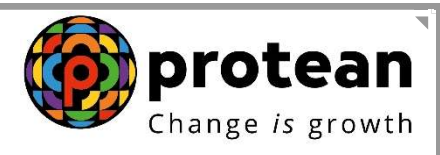

# INDEX

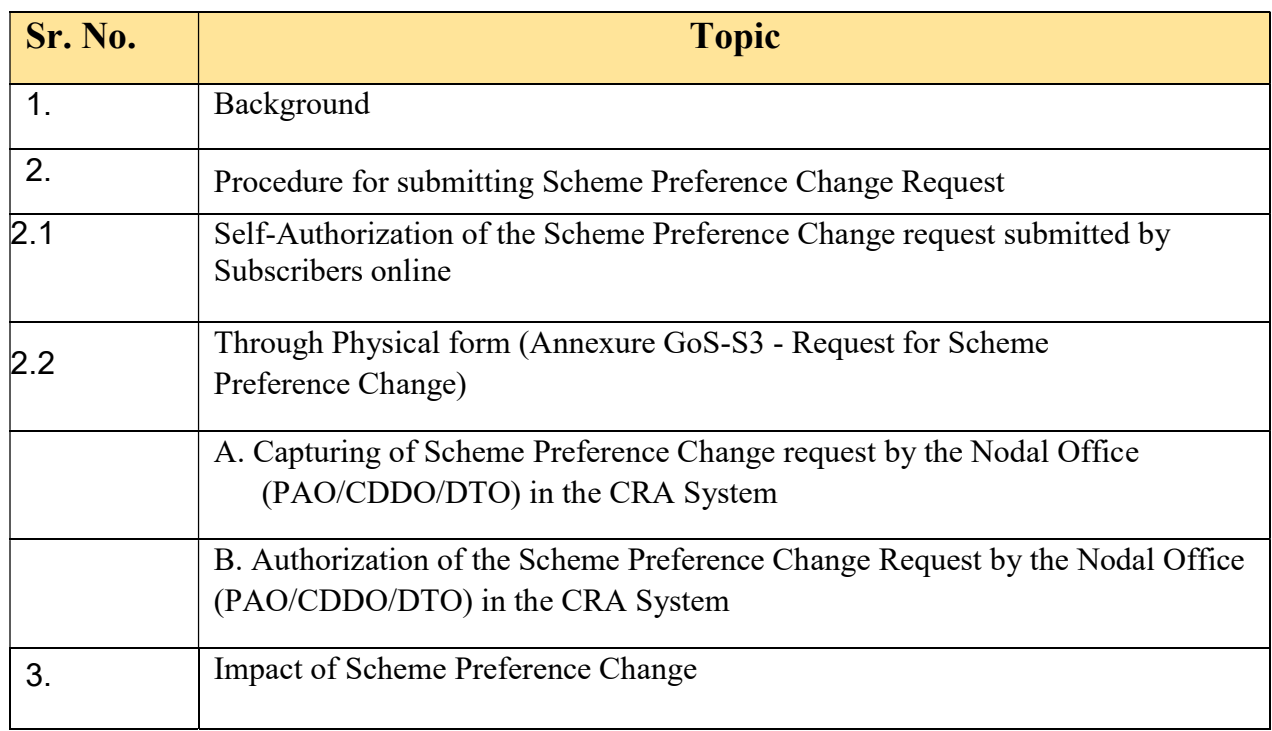

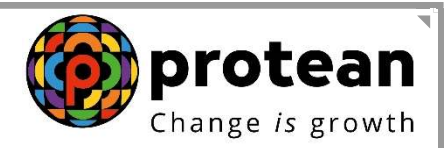

## 1. Background:

As per the Ministry of Finance Gazette Notification dated January 31, 2019, the Central Government Subscribers w.e.f. April 1, 2019 will have the option of selecting the Pension Funds (PFs) and Investment Pattern in Tier I account. The Subscriber can choose any one of the available PFs and Investment Option as per their choice. If the choice is not exercised by the Subscriber, NPS contributions will be invested in the existing Schemes - LIC, SBI and UTI will act jointly as default PFs as per the guidelines issued by the Government of India/ PFRDA.

Subscribers covered under Autonomous Bodies and State Governments will be covered as per choice made by their Nodal Offices.

In case of Government Sector, Nodal Office authorization is not required in case of processing of Scheme Preference Change/PFM Change request if request is initiated by the Subscriber.

The Subscriber can select any one of the investment schemes as mentioned below:

## Active Choice:

1. Scheme G - 100% of contribution shall be invested in Government Bonds and related instruments.

## Auto Choice:

- 2. Scheme LC 25 (Conservative Life Cycle) It is the Life cycle fund where the Cap to Equity investments is 25% of the total asset.
- 3. Scheme LC 50 (Moderate Life Cycle) It is the Life cycle fund where the Cap to Equity investments is 50% of the total asset.

However, for Tier II Account, the Subscribers had been provided the flexibility to choose any one out of the available PFMs and also the scheme and percentage in which the selected PFM would invest the funds. For more details on 'Investment Option', please refer 'Information on Scheme Preference' available on CRA website.

In the upcoming sections, we have provided the following:

- Under Section 2, procedure to be followed by Subscribers/Nodal Offices (PAOs/CDDOs/ DTOs) for executing the request of Scheme Preference Change has been provided.
- $\triangleright$  Under Section 3, the changes that certain areas like Subscriber registration and Transaction Statement will undergo have been provided.

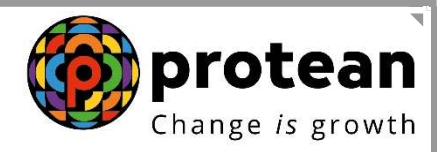

# 2. Procedure for submitting Scheme Preference Change Request

Subscribers of the Government Sector have two options to submit their Scheme Preference Change request.

- 2.1 By Logging Online into the CRA System: Subscribers may also raise an online request in the CRA System for changing the scheme preference. This request will be an OTP based request and hence, it is imperative that the Subscribers' Mobile No. is registered with CRA. The request initiated online by the Subscriber is self-authorized and authorization by Nodal office is not required in the CRA System.
- 2.2 Through Physical Form: The Subscriber will have an option to submit physical Scheme Preference Change Request Form to the associated Nodal Office. The Subscriber is required to download Form GOS-S3 (Request for Scheme Preference Change) from CRA website (www.npscra.nsdl.co.in) and submit the dully filled form to associated Nodal Office. The Nodal Office is required to capture the Scheme Preference Change request in the CRA System.

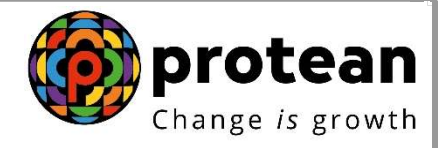

#### 2.1 Self-Authorization of the Scheme Preference Change request submitted by Subscribers online

Subscribers may raise an online request in the CRA System for changing the scheme preference. This request will be an OTP based request and hence, it is imperative that the Subscribers' Mobile No. is registered with CRA. The request initiated online by the Subscriber is self-authorized and authorization by Nodal office is not required in the CRA System.

#### A. Scheme Preference Change Request by Subscriber:

 $\triangleright$  In order to initiate Scheme Preference/PFM Change request, Subscriber needs to login to CRA system www.cra-nsdl.com with PRAN as User ID & Password as given below in Figure 1.

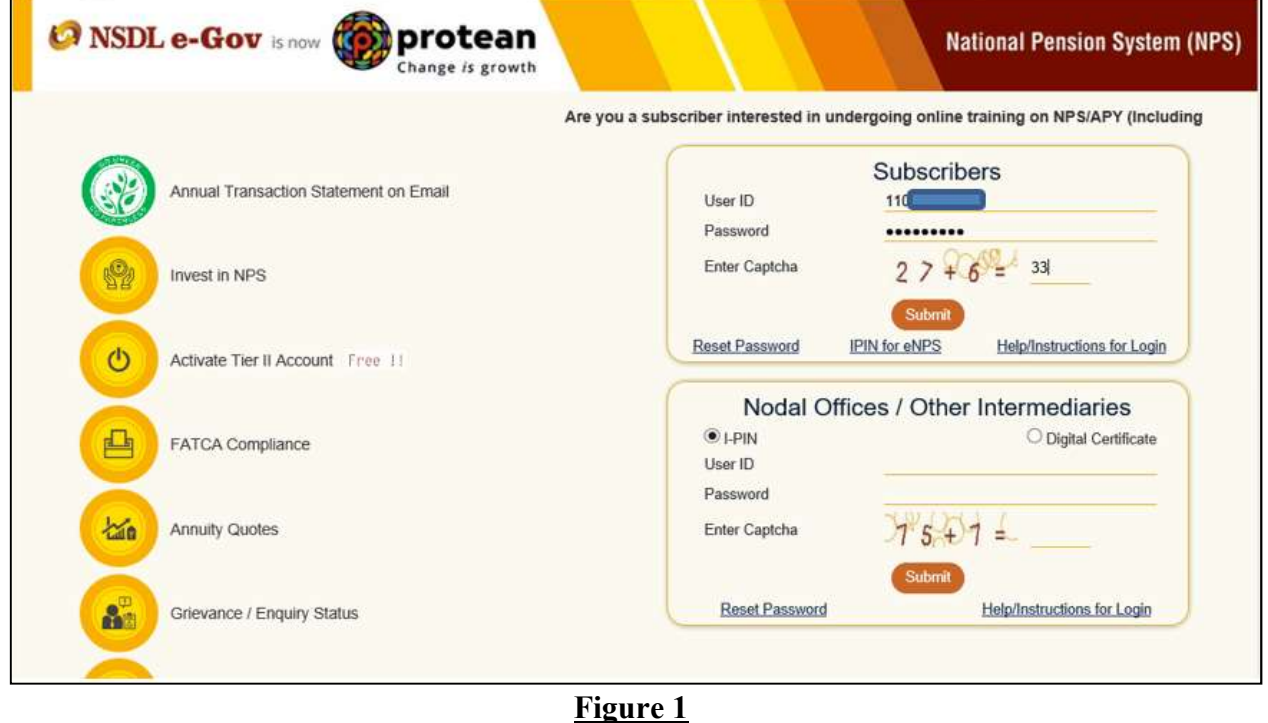

 Subscriber needs to click on Menu "Transact Online" and select sub menu "Change Scheme Preference" as given below in Figure 2.

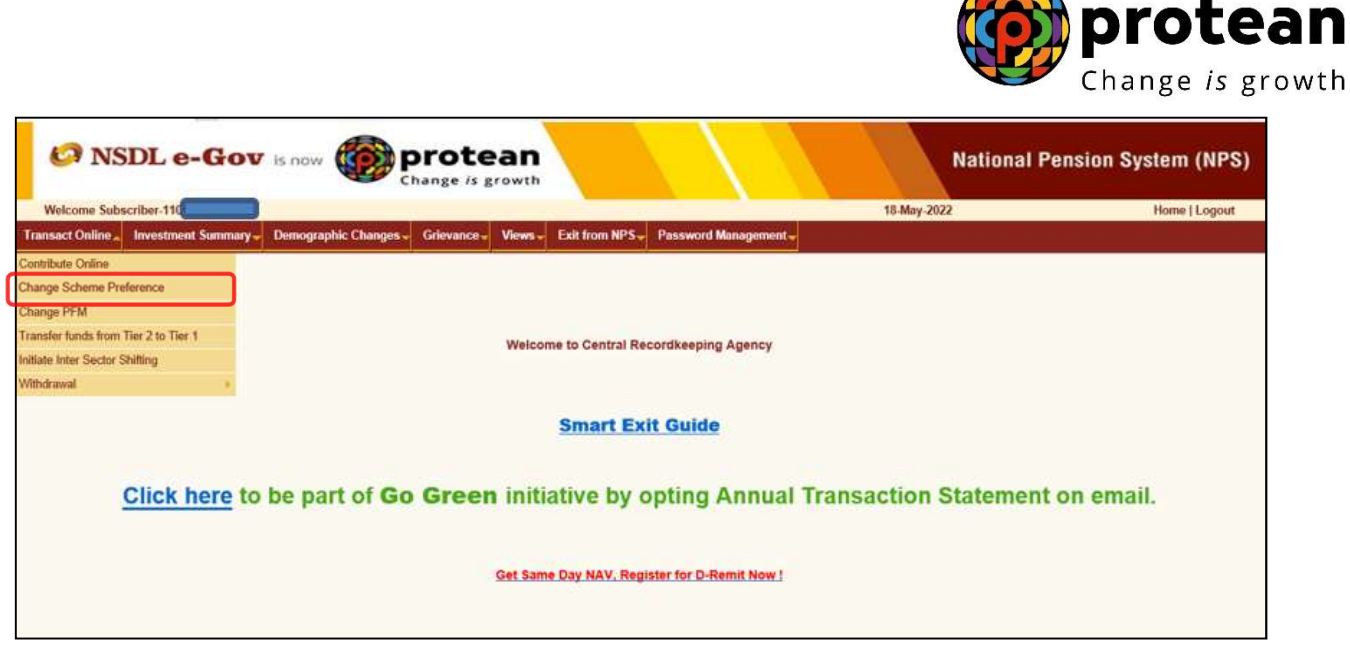

A

- Figure 2
- $\triangleright$  PRAN of the Subscriber will be autopopulated and Subscriber is required to select Tier Type as given below in Figure 3.

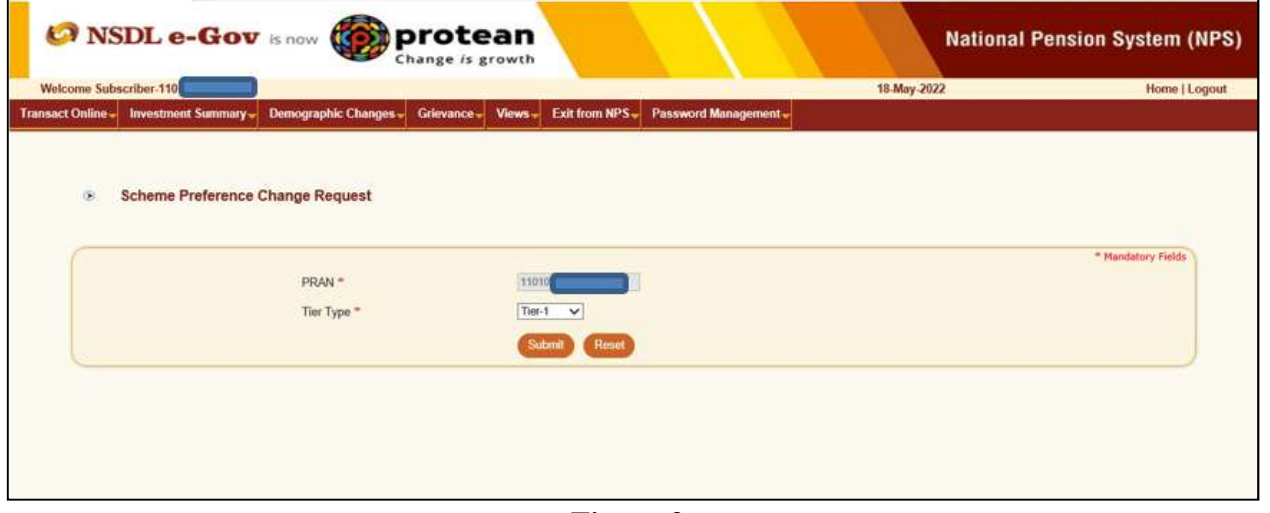

- Figure 3
- At this stage, System will display a Pop-up message after selecting Tier type as shown below in Figure 4. The Pop-up message will contain information related to timelines followed for processing of request.

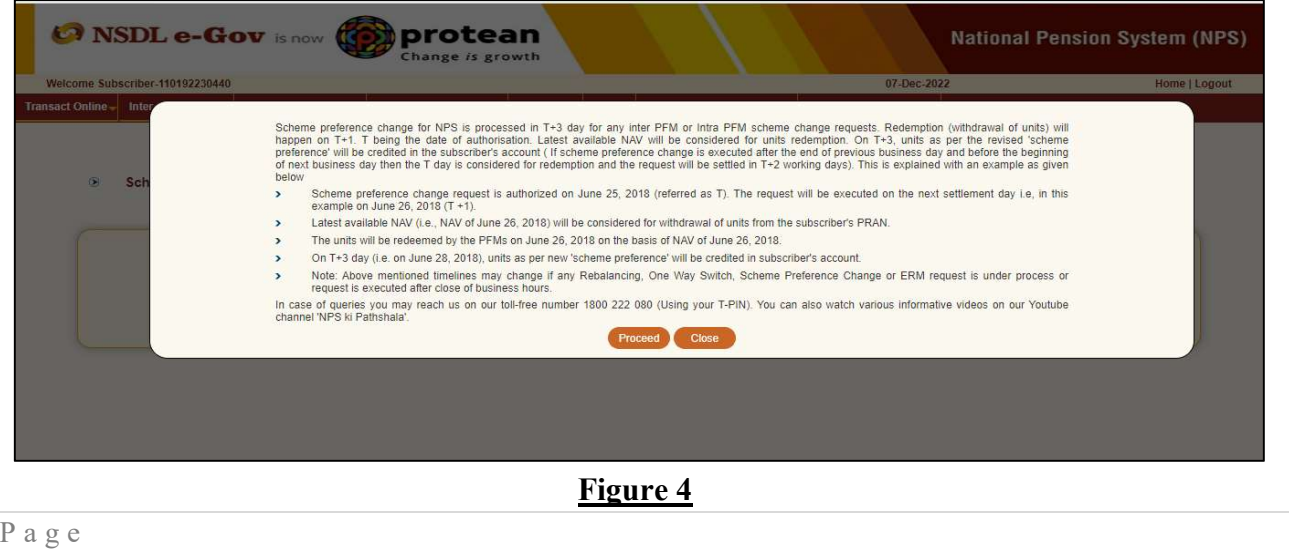

 $7<sup>1</sup>$ 

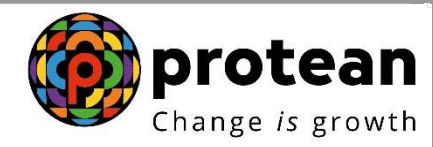

 At this stage Subscriber is required to select "Scheme Preference Change" option and click on Submit to proceed further. Please refer below Figure 5.

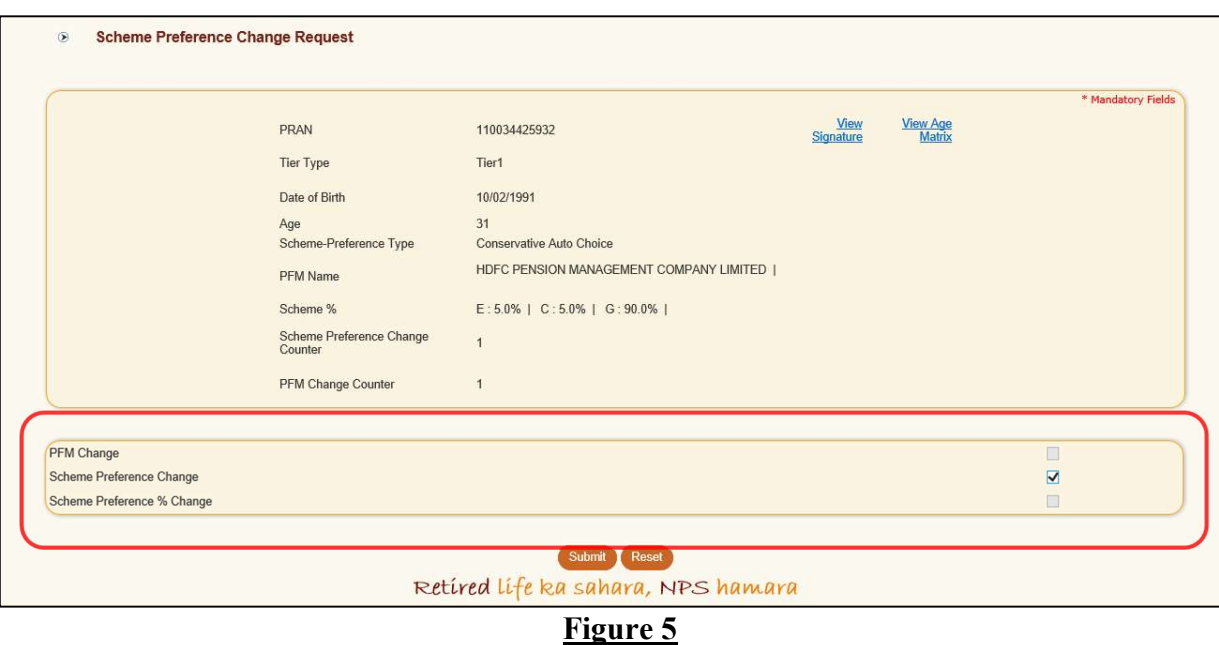

 At this stage Subscriber is required to select Scheme Preference Type i.e., Standard, Auto or Active. In case of Active Choice, Investment can be made in 100% Government Scheme only. In case of Auto Choice, Investment can be made in "Moderate" and "Conservative" options only. In case of Standard Choice, Investment can be made in default scheme (SBI, UTI and LIC as per ratio mentioned by NPS Trust). After selection of option, click on "Submit" to proceed further. Please refer below Figure 6.

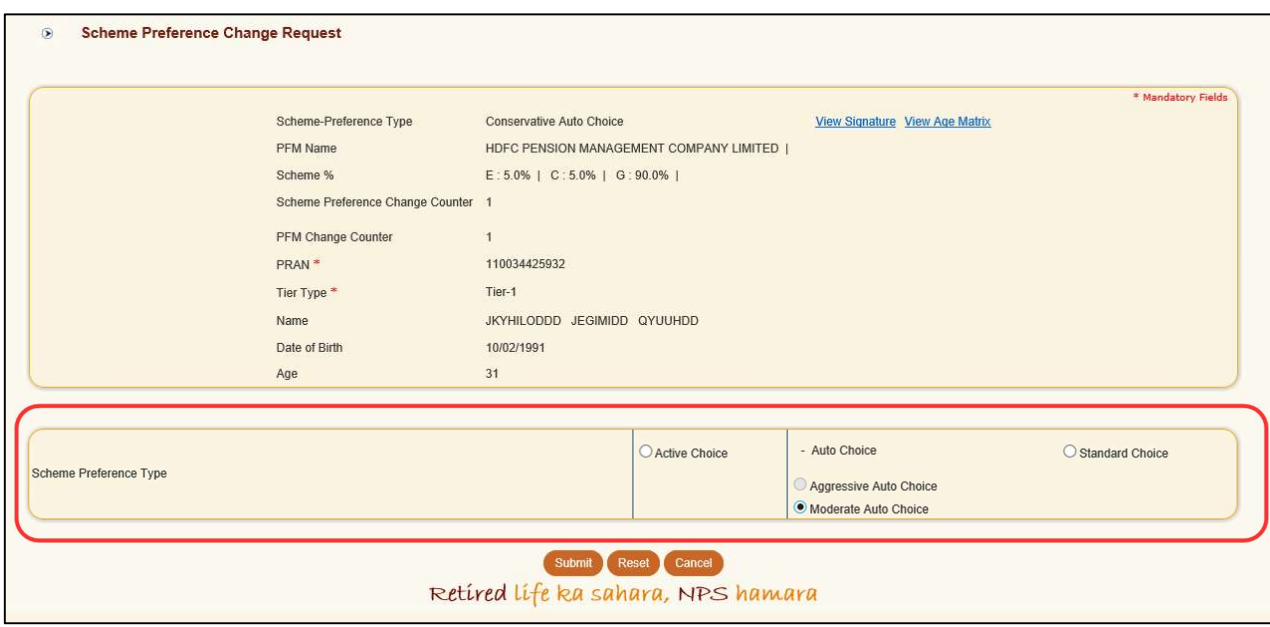

- Figure 6
- At this stage, options selected will be displayed for confirmation. Subscriber is required to click on "Send OTP" button as shown in below Figure 7 to receive OTP on the mobile number present in CRA records.

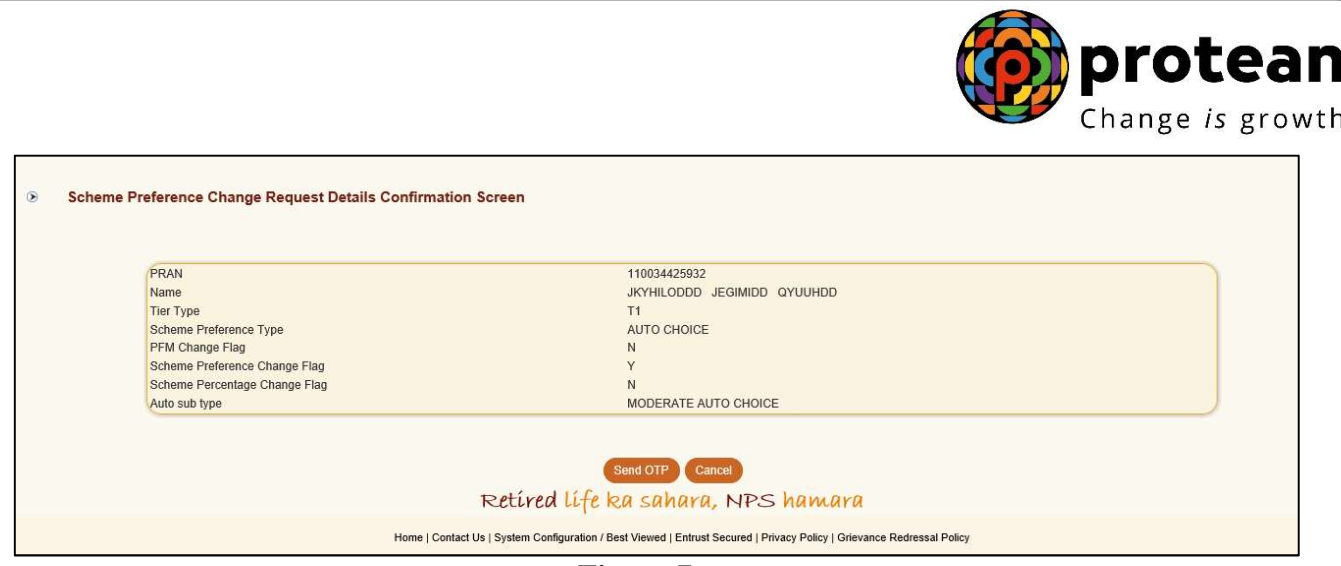

- Figure 7
- Subscriber will enter OTP received on Mobile Number and click on 'Submit OTP' to submit request. Please refer below Figure 8.

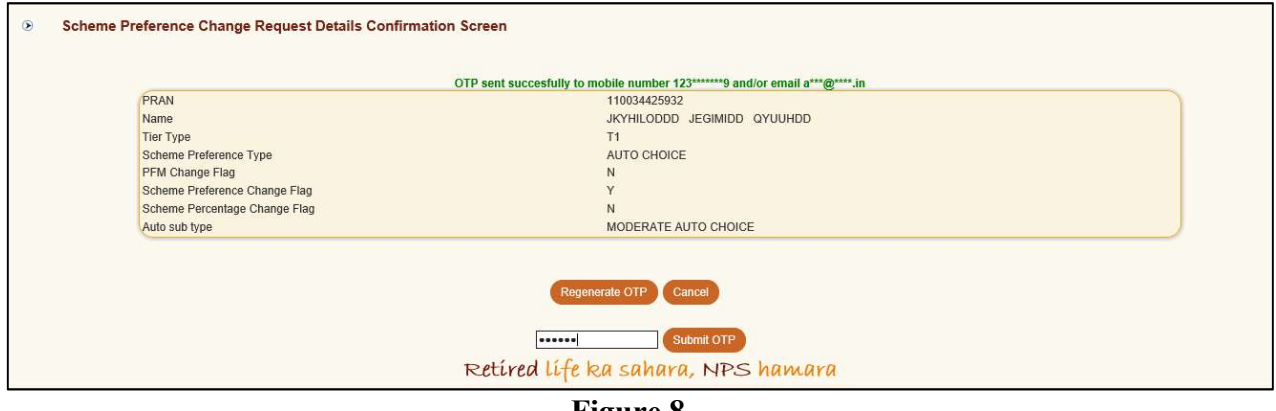

Figure 8

Once OTP is submitted, Scheme Preference Change request gets initiated successfully.

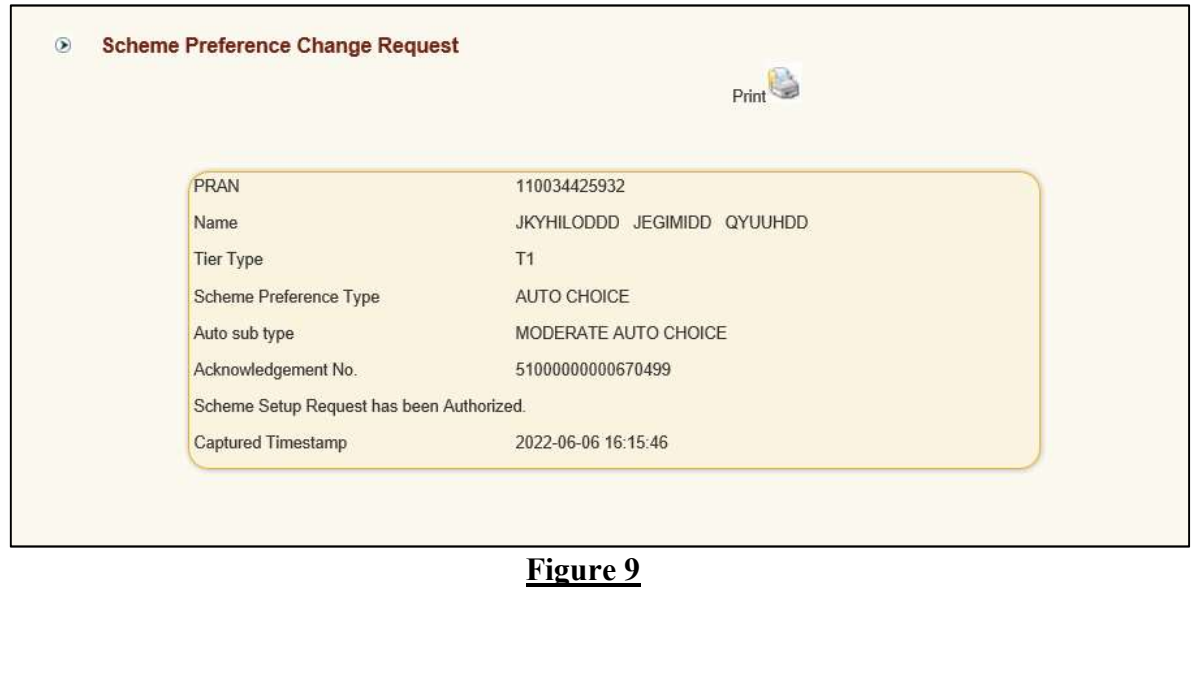

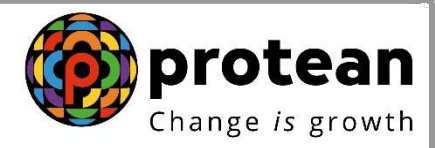

#### 2.2 Submission of Scheme Preference Change Request through Physical form

The process to be followed by the Nodal Offices for capturing the Scheme Preference Change request submitted by underlying Subscribers through physical form (Annexure GoS-S3).

## A. Capturing of Scheme Preference Change request by the Nodal Office (PAO/CDDO/DTO) in the CRA System:

 $\triangleright$  The Maker User (Nodal Office) is required to login to the CRA System – www.cra- nsdl.com with the User ID and Internet Password (I-PIN) provided by Protean-CRA as shown in Figure 10 below:

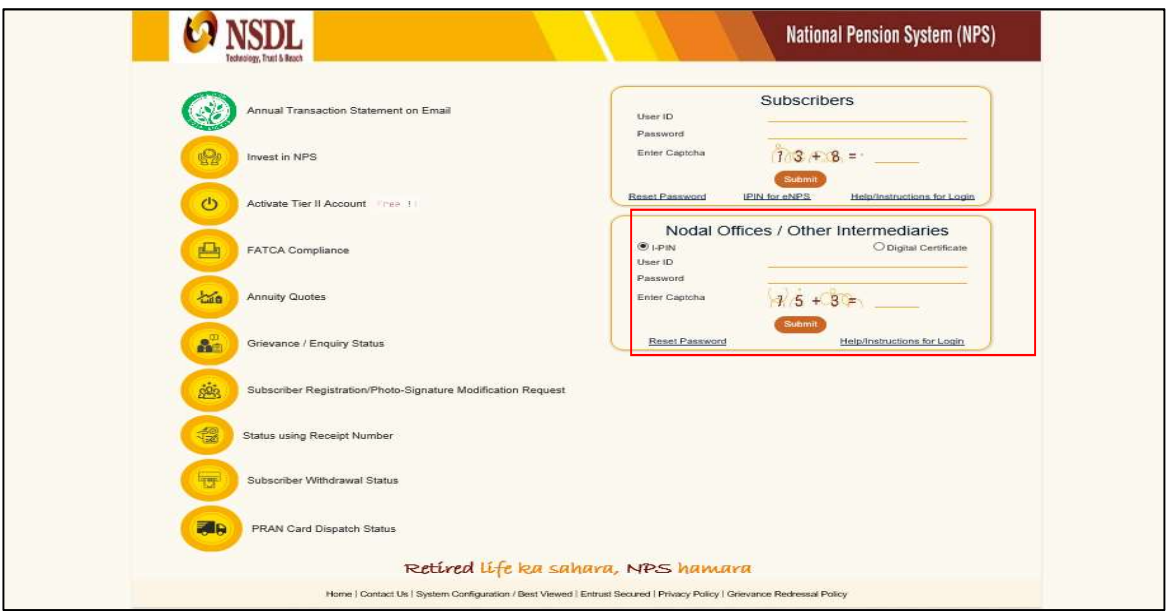

Figure 10

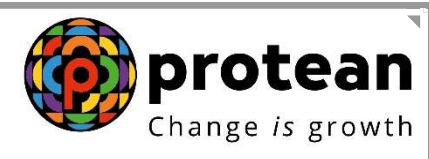

> Maker User is required to select 'Scheme Preference Change' option under 'Transaction' tab as shown in Figure 11 below.

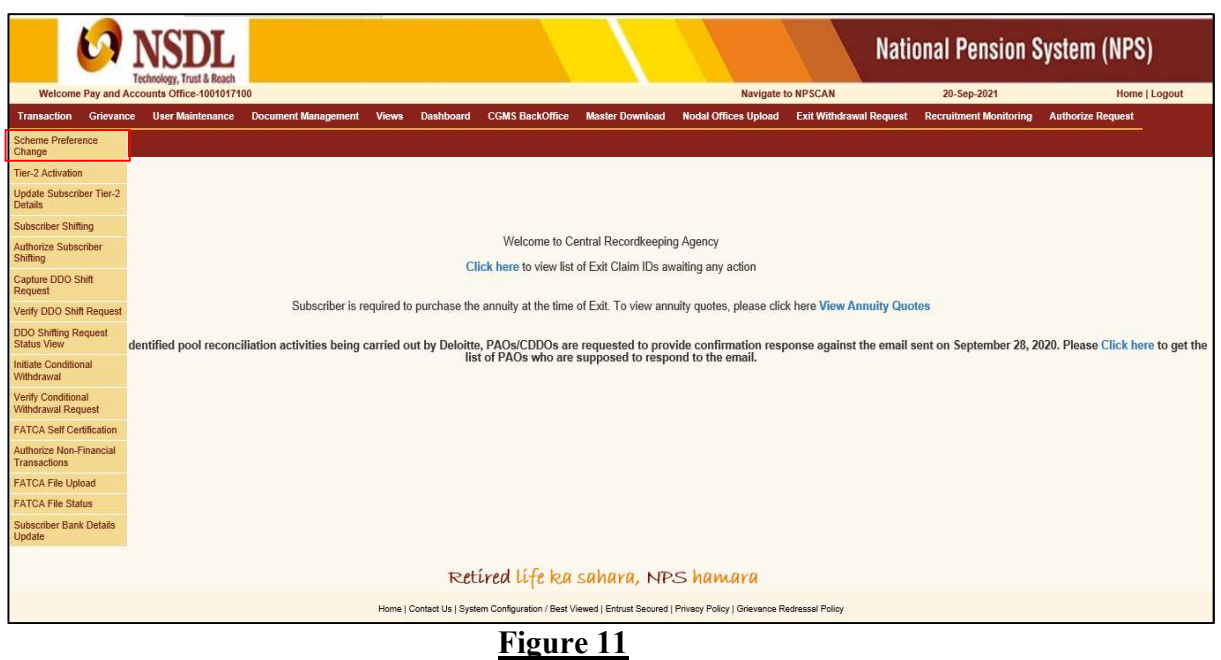

 $\triangleright$  On the next screen, Maker User is required to enter the **Subscribers' PRAN**, select the Tier Type and click on the Submit button as show in Figure 12 below:

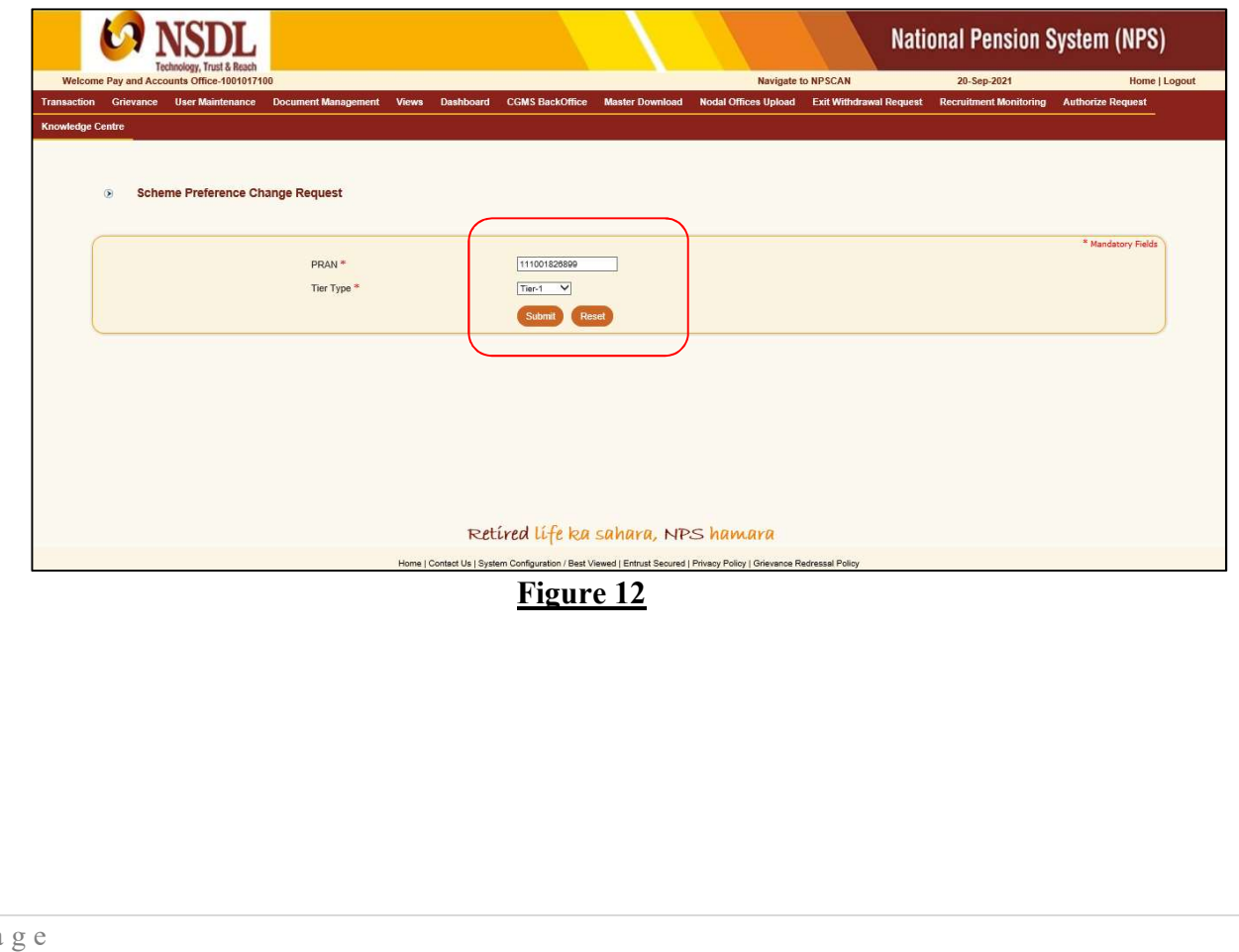

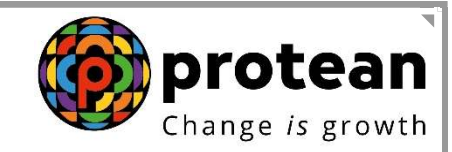

 $\triangleright$  The next screen will display the existing scheme details of the PRAN entered and the option of PFM change and Scheme Preference Change will appear as selected by default as shown in Figure 13 below. The Maker User has to click on the Submit button.

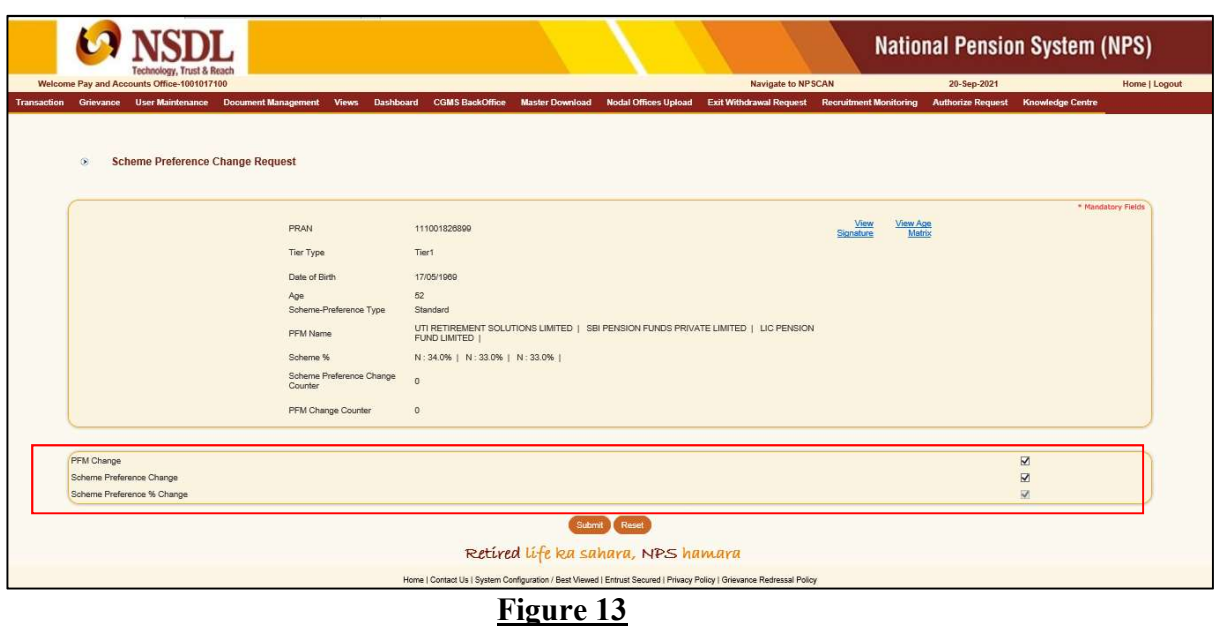

 On the next screen the Maker User needs to select the Scheme Preference Type out of the two types available i.e. 'Active Choice' and 'Auto Choice'.

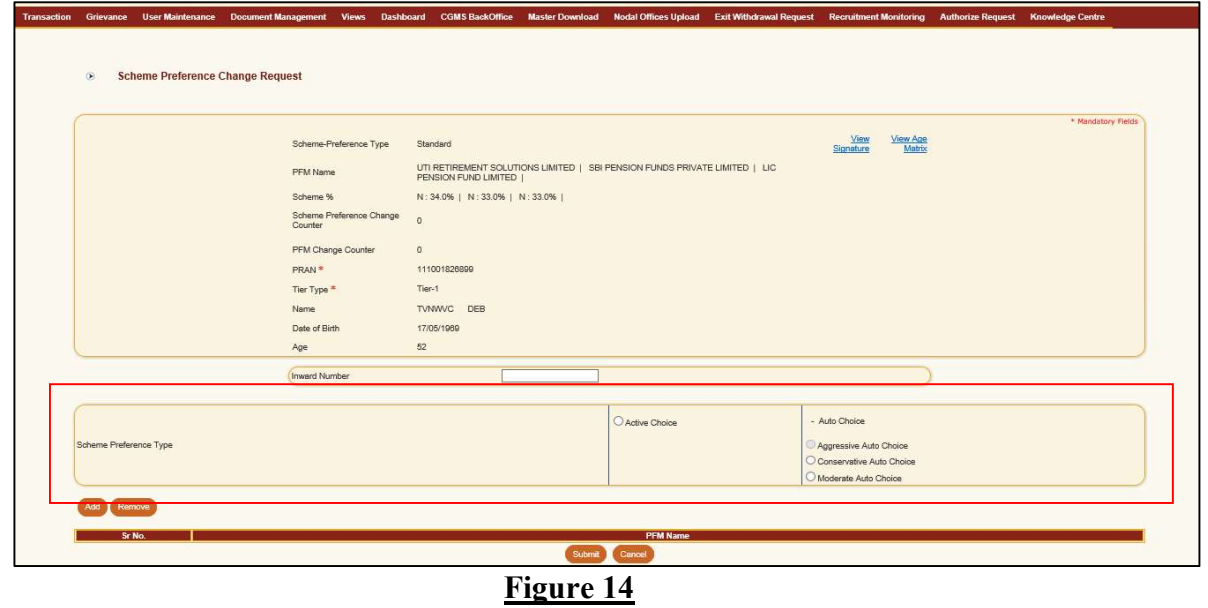

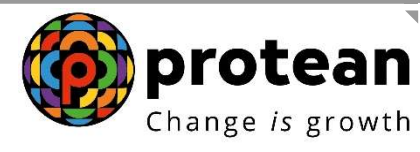

 $\triangleright$  Upon selecting Active Choice option, the screen will display list of all eight PFMs with option of 100% Government scheme only as shown in Figure 15 below:

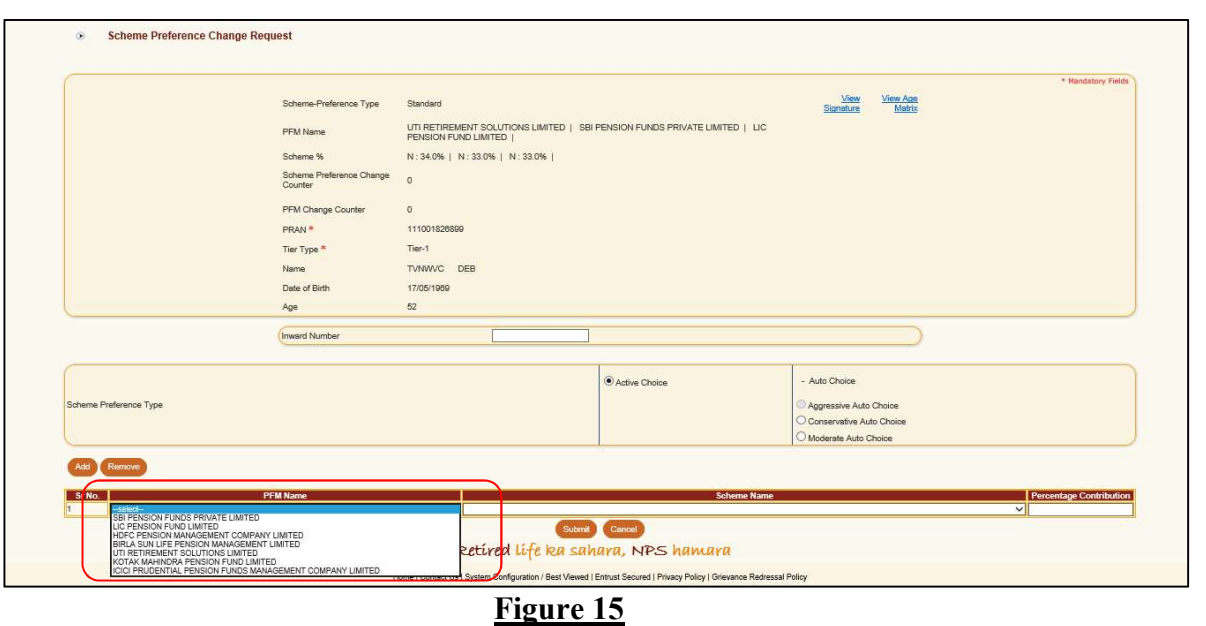

 $\triangleright$  The Maker User will have to select the PFM of Subscribers' choice and Percentage allocation and click on the Submit button.

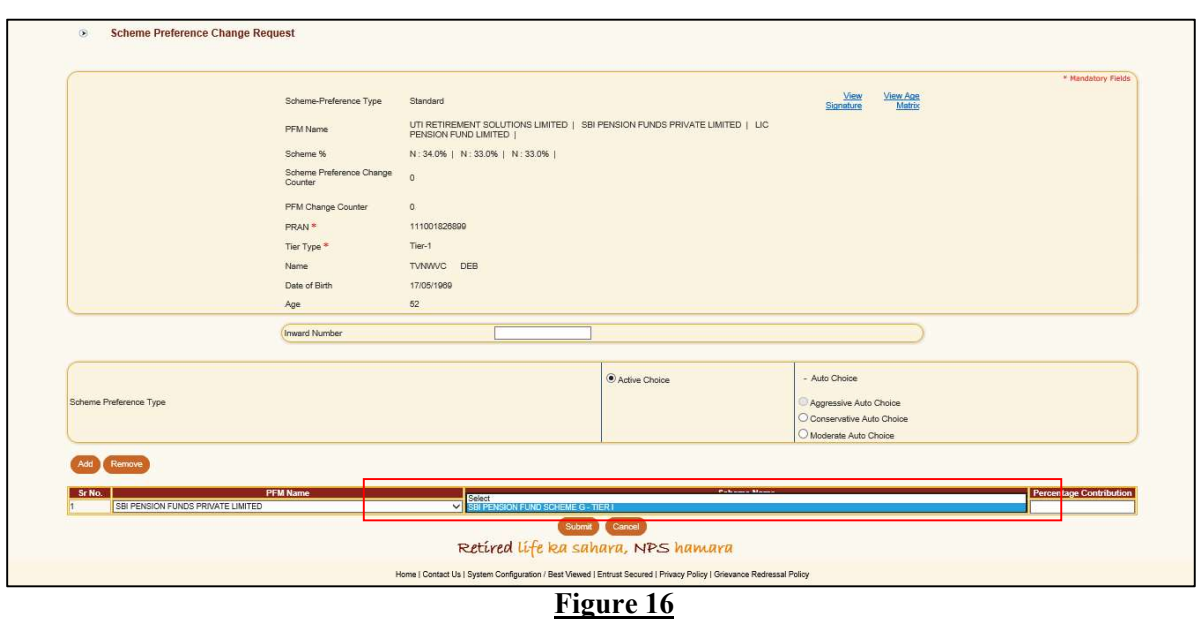

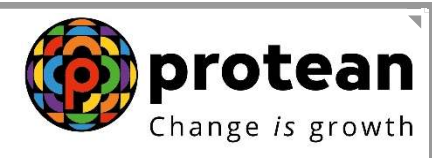

 $\triangleright$  The next screen will display the Scheme Preference Type and the selected PFM details as shown in Figure 17 below:

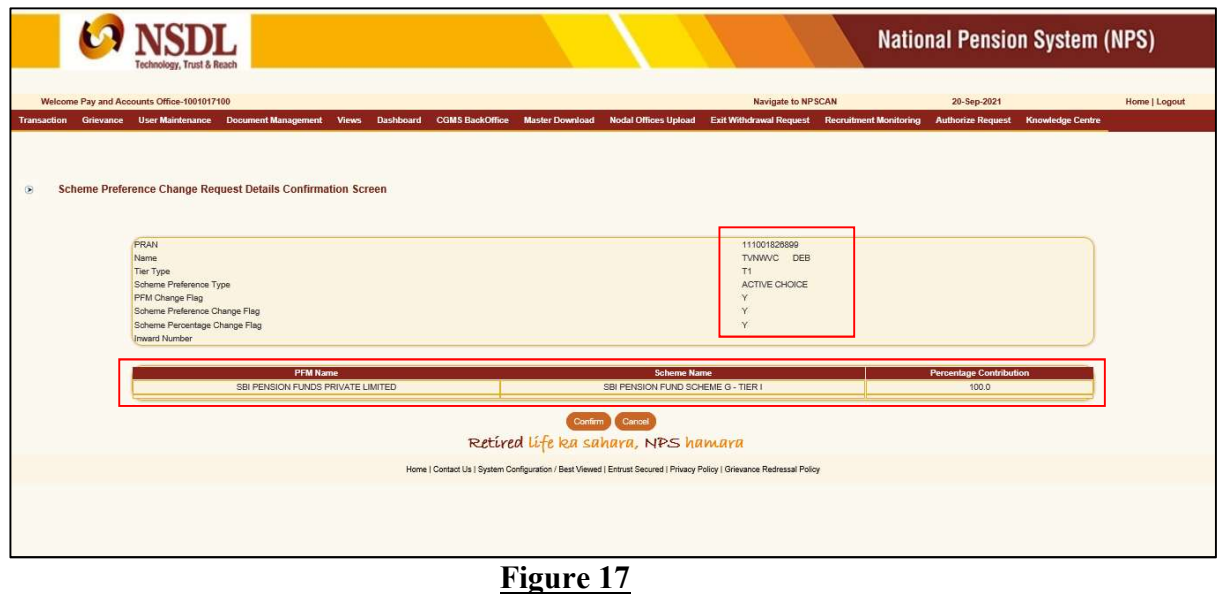

 $\triangleright$  The Maker User needs to check the details and click on Confirm button. Upon confirmation, an acknowledgement number will be generated as shown in the below figure.

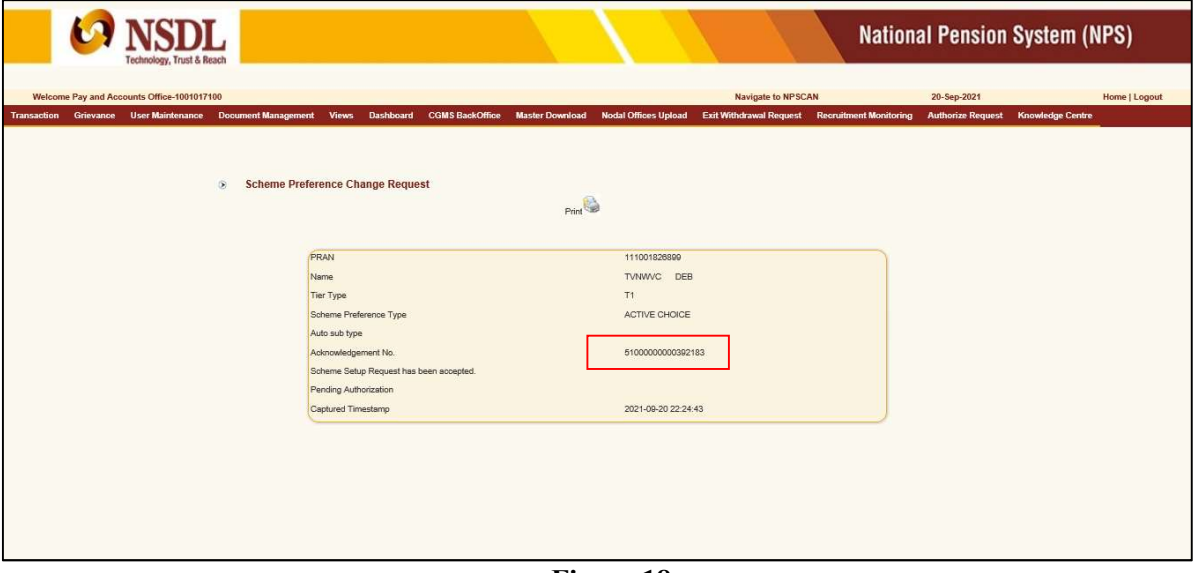

- Figure 18
- $\triangleright$  The Maker User can take a print out of the acknowledgement page by clicking on the print icon provided for future reference and for authorization of the Scheme Preference Change request.

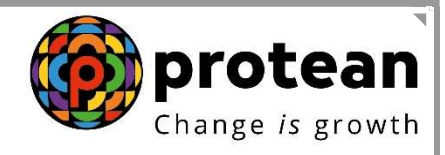

## B. Authorization of the Scheme Preference Change Request by the Nodal office (PAO/ CDDO/ DTO) in the CRA System:

- $\triangleright$  The Checker User is required to login into the CRA system to authorize the Scheme Preference Change request with the second User ID and IPIN.
- Checker User is required to select 'Authorize Transaction' option under 'Transaction' tab as shown in Figure 19 below.

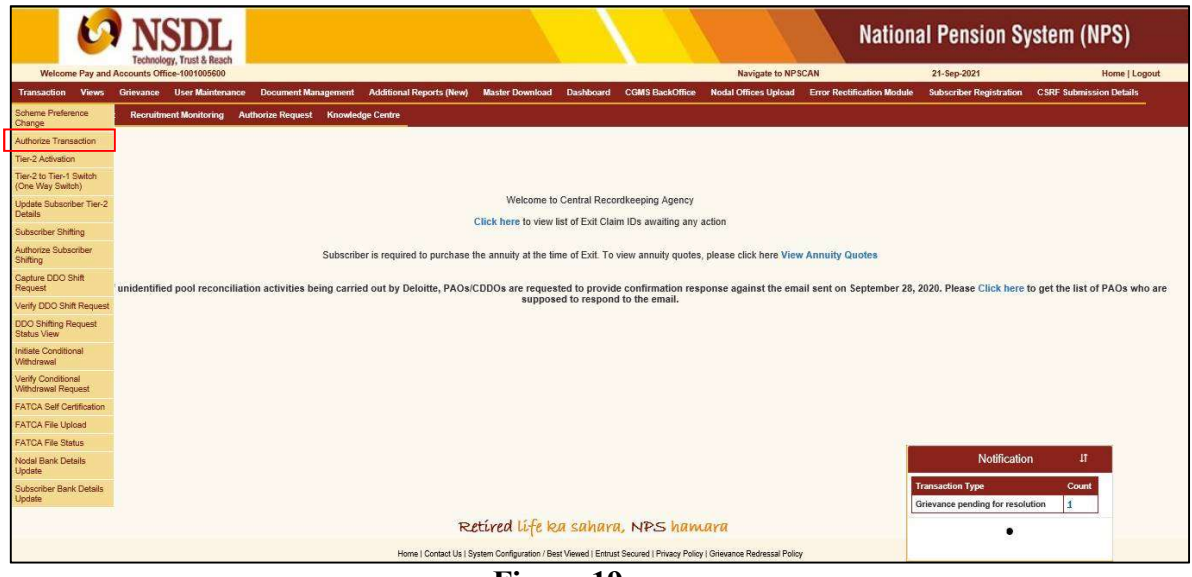

Figure 19

 $\triangleright$  On the next screen the Checker User has to select the **Transaction Type** as Scheme Preference Change Request.

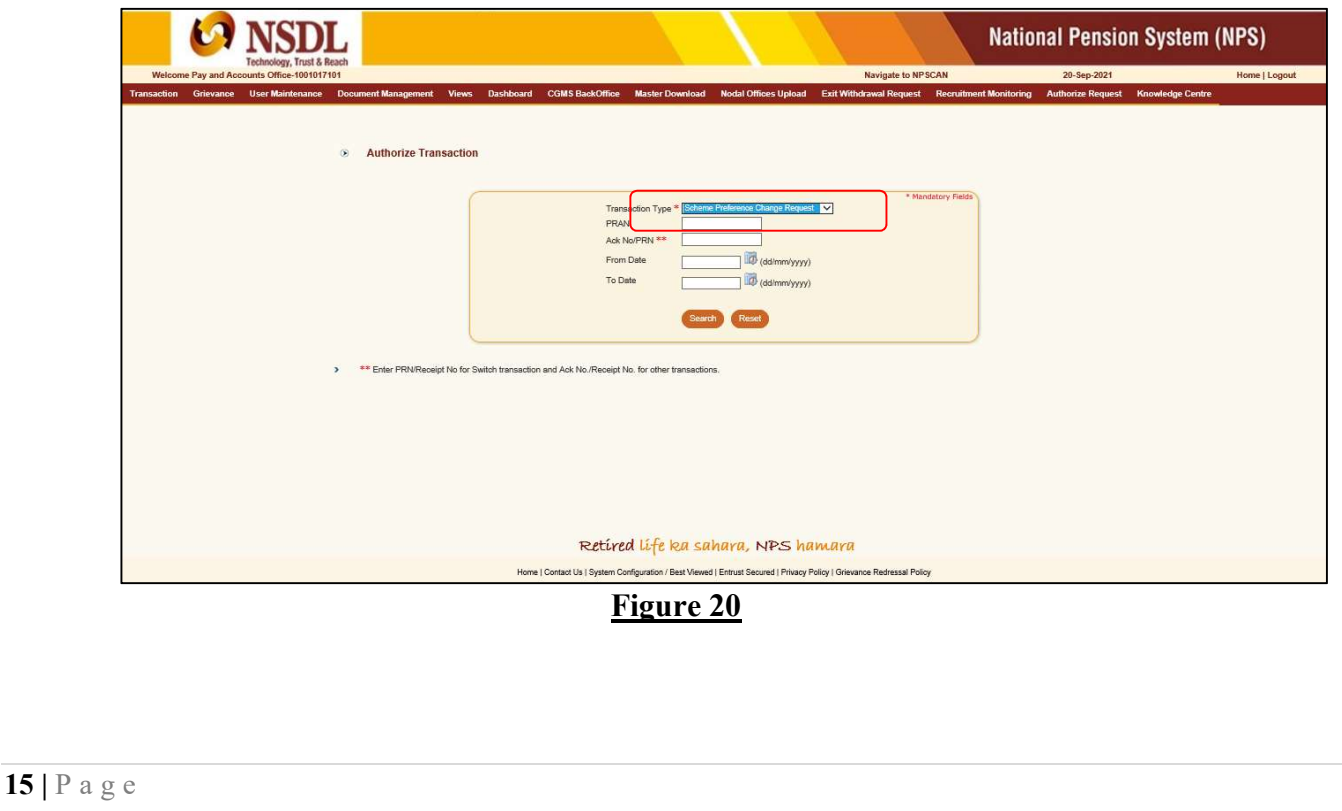

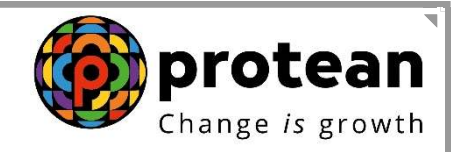

 $\triangleright$  On the next screen, the Checker User needs to click on the Acknowledgement number of the request pending for authorization.

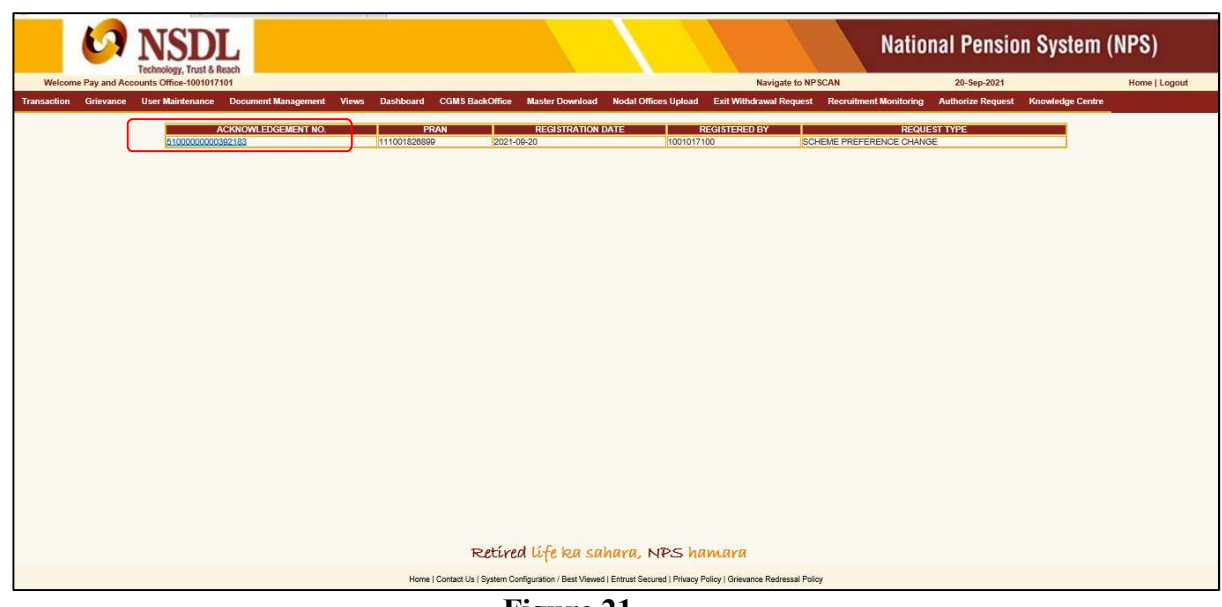

Figure 21

 $\triangleright$  On the next and last screen, the Checker User needs to verify the details entered by the Maker User, select the Authorize option and click on Confirm button.

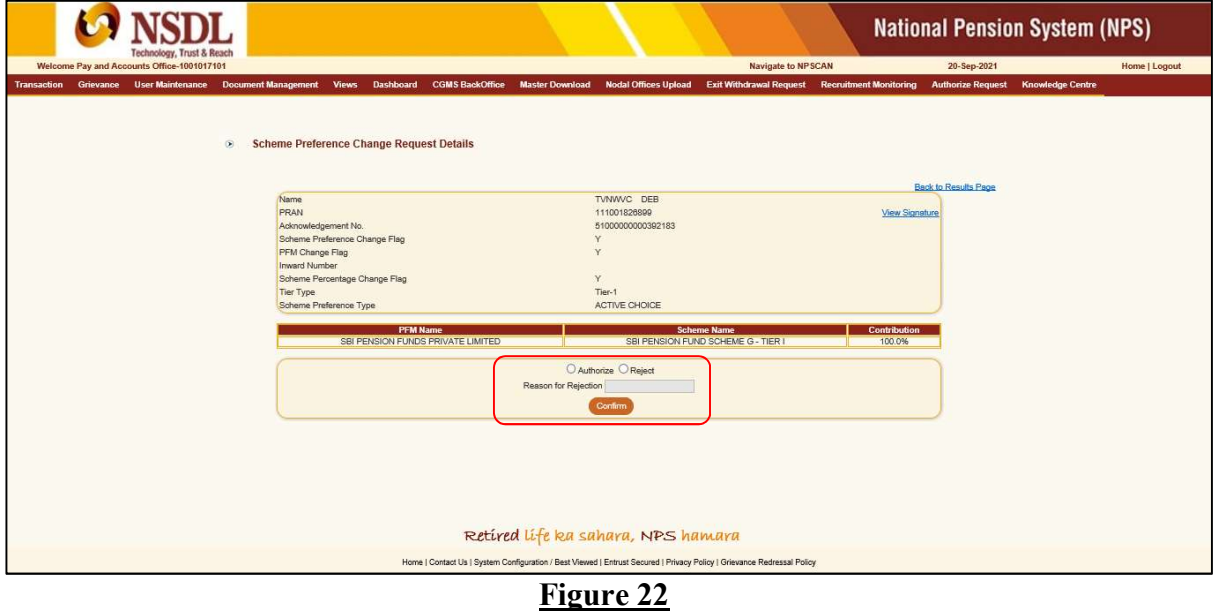

- $\triangleright$  The Checker User may also reject the request by providing proper rejection remarks in case of any discrepancy found in the request.
- $\triangleright$  Upon authorization of the request, the next screen will display the **Authorization** Timestamp of the request.

 $\overline{r}$ 

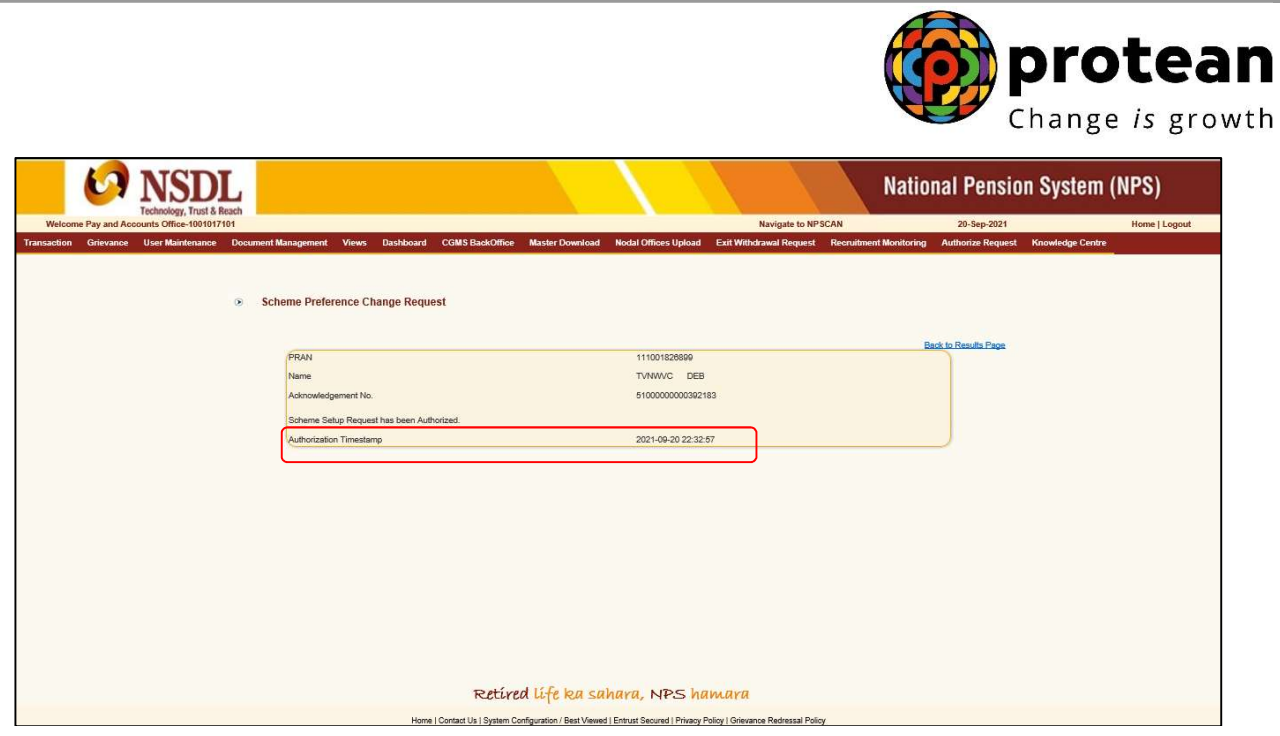

Figure 23

 On authorization of request, the Scheme Preference for the given PRAN will be changed on the next day. Nodal Office can check the status of the request in the CRA system under ''View'' option.

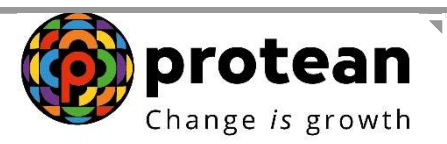

#### 3. Impact of Scheme Preference Change:

Following are the areas that have undergone changes due to introduction of Scheme Preference Option for Government Subscribers:

#### A. Subscriber Registration:

The Subscriber is allowed to select the Pension Fund and Investment Pattern as per his/her choice at the time of registration under NPS w.e.f. April 1, 2019. The Subscriber is required to provide the relevant details in Subscriber Registration Form (CSRF) as provided below in Figure 24 & 25 (the sentences that have been modified in the CSRF are highlighted in RED).

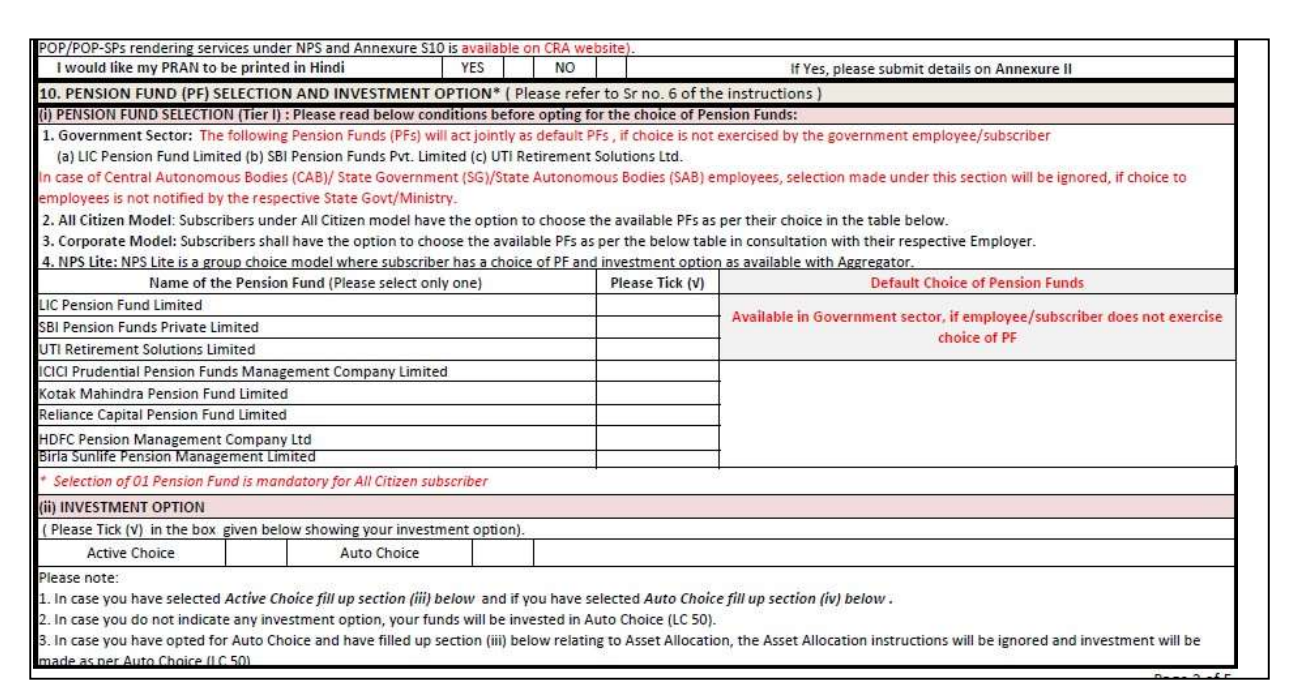

#### Figure 24

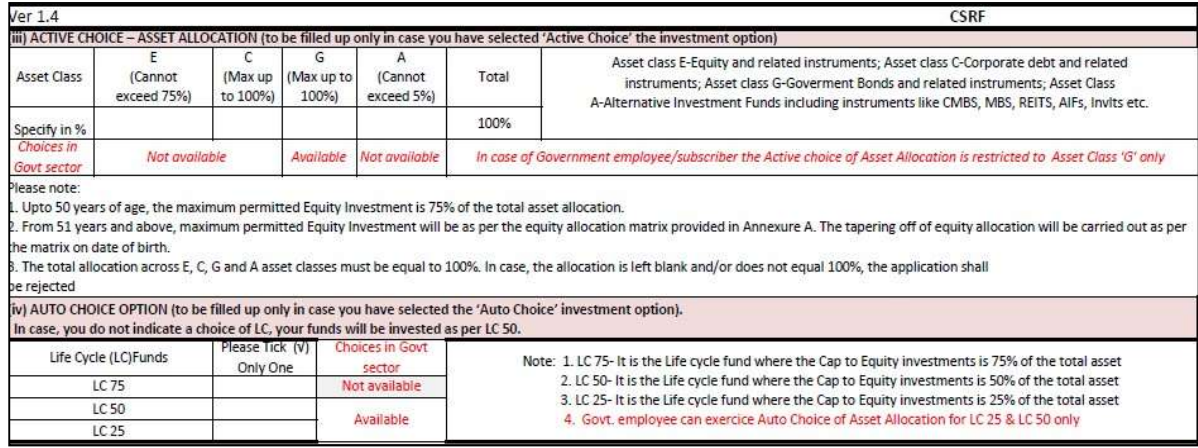

#### Figure 25

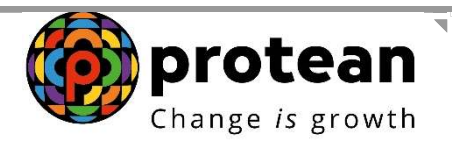

However, if the If the choice is not exercised by the Subscriber, NPS contributions will be invested in the existing schemes – LIC, SBI and UTI who will act jointly as default PFs as per the guidelines issued by the Government of India/PFRDA.

B. Contribution Transactions: With the implementation of the new Scheme Preference Change option, all the Tier I accumulated contributions (Regular, Arrear, Voluntary) will be redeemed and reinvested in new scheme as per the guidelines issued by the Government of India/PFRDA. Further all the subsequent contribution thereon will be invested in the new scheme opted by the Subscriber.

> \*\*\*\*\*\*\*\*\*\*\*\*\*\*\*\*\*\*\*\*\*\*\*\*\* \*\*\*

Ÿ.